## How to configure P8000 with TN5250 emulation

Open the browser and type printer IP address. User is root and no password then ok

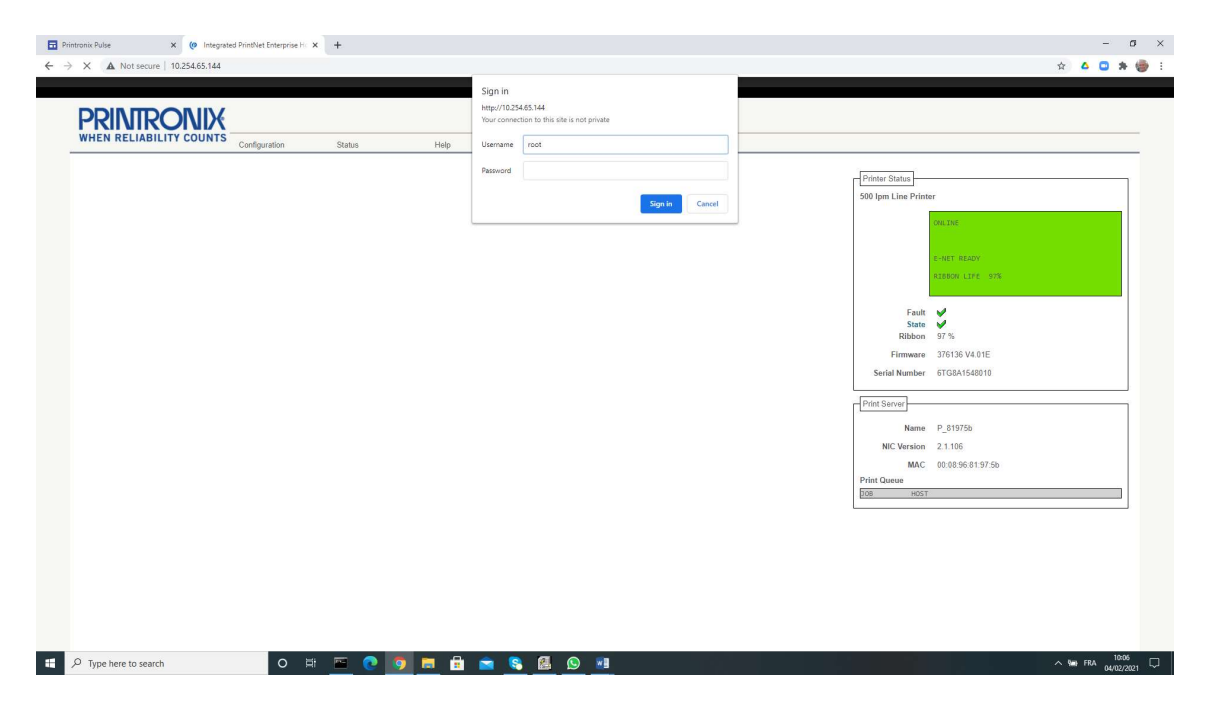

## Click on TN5250\TN3270

-1

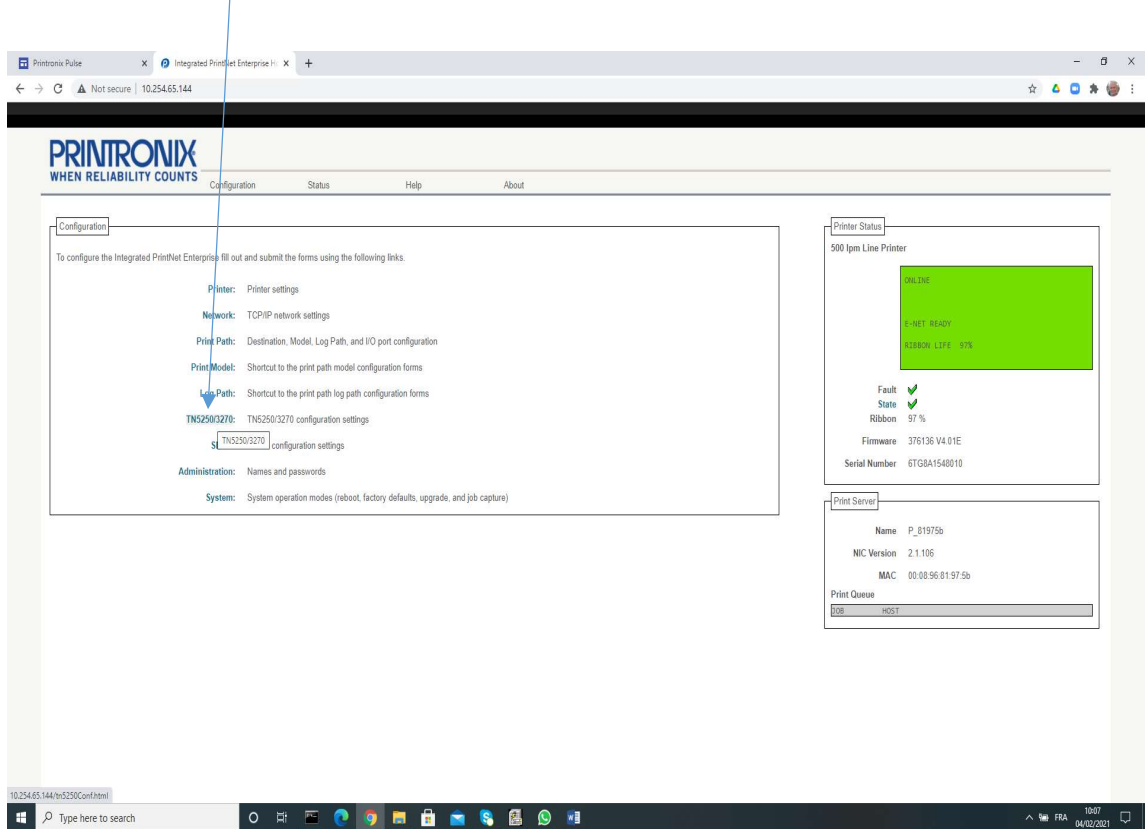

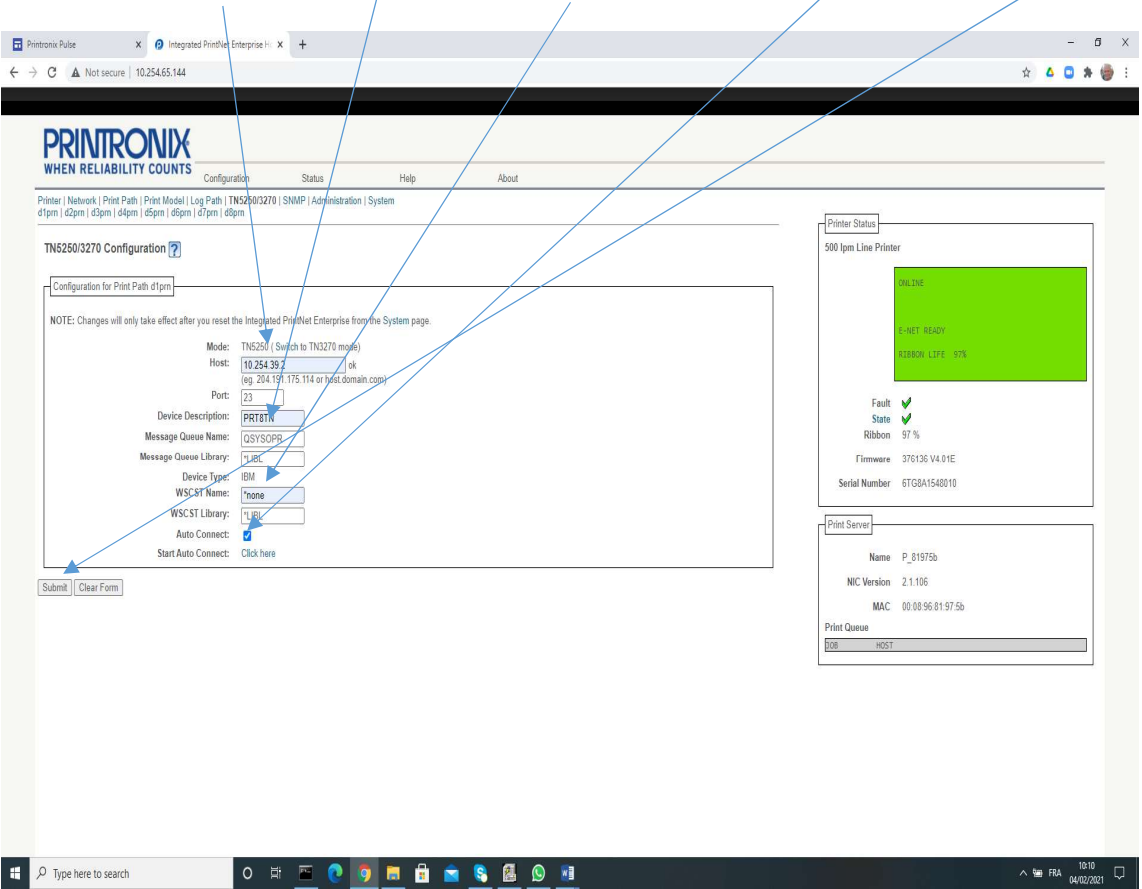

Type AS400 IP address then Printer Name then \*none and click on Auto Connect then SUBMIT

Click on REBOOT and device will be created on the AS400

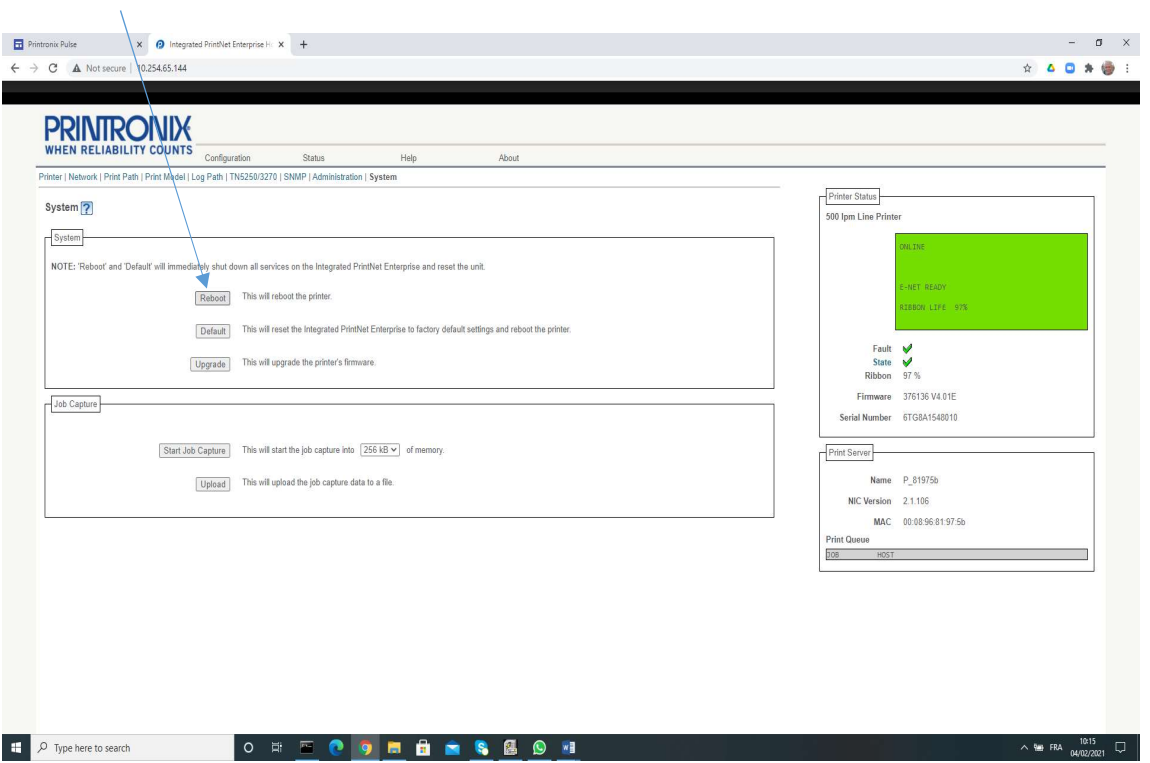

## AS400 Printer Device Status (Active) and Spooler (Started)

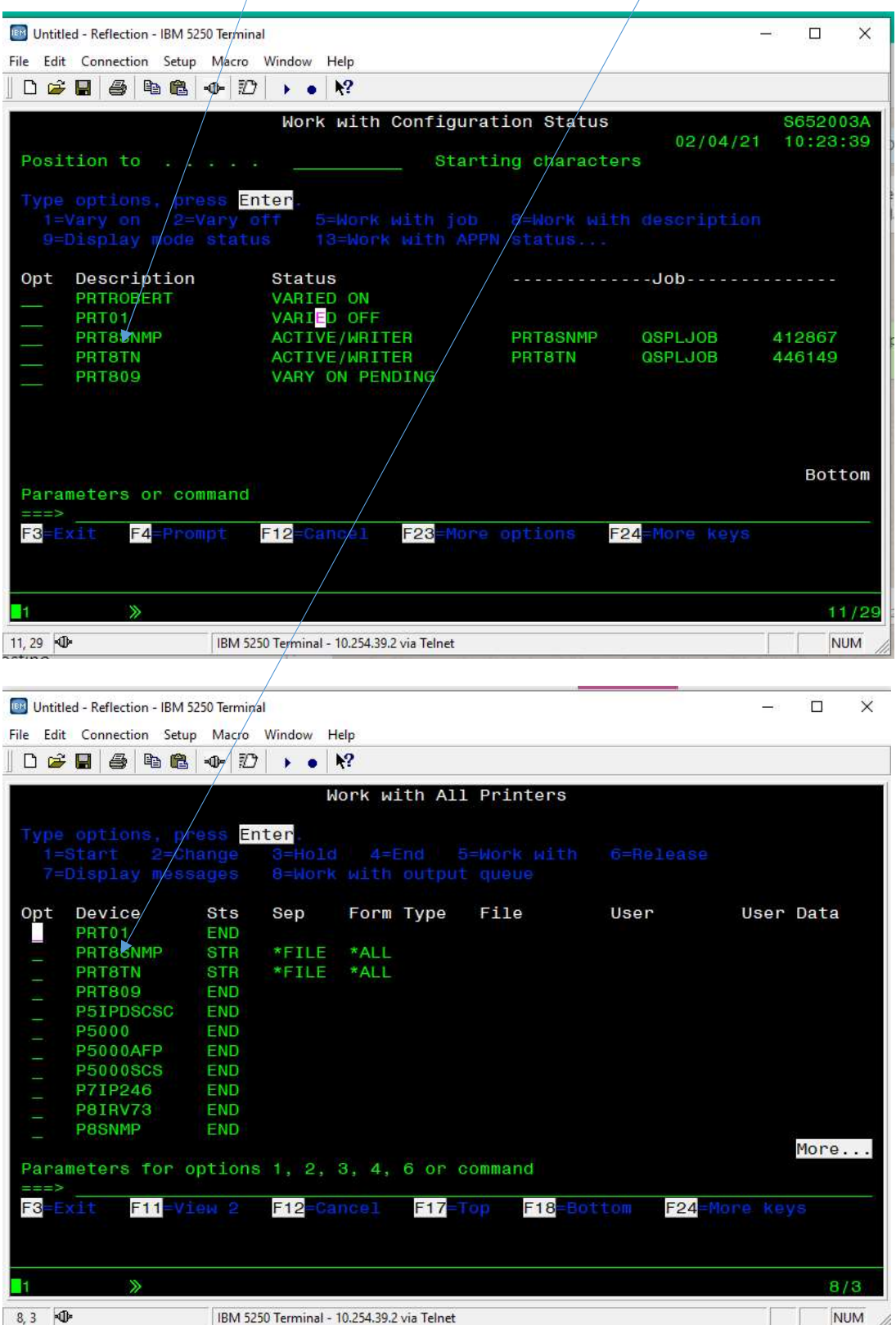